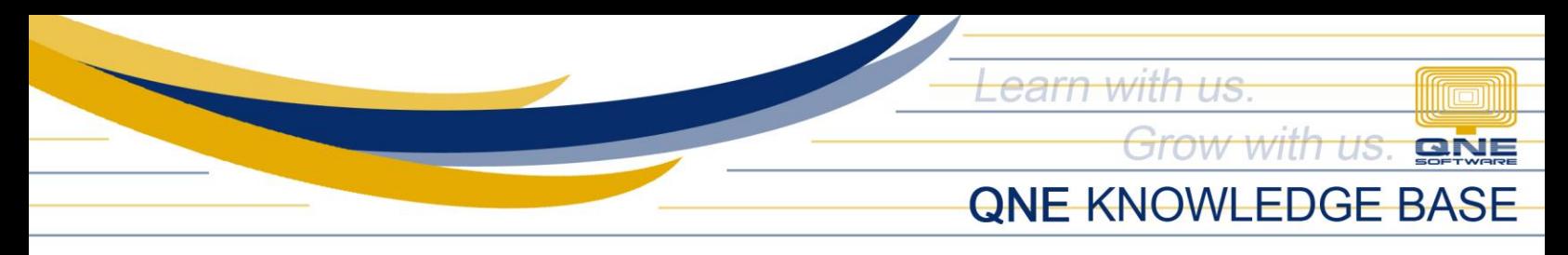

## **How to set Supplier as Inactive** Ξ

## Overview:

When Supplier is set to Inactive, it cannot be seen and selected when searching for Supplier in Account Payable and Purchases related Transactions and Reports.

## Procedure(s):

1. In Navigation Pane, Go to Supplier > Suppliers. Click *Search* to see the existing suppliers

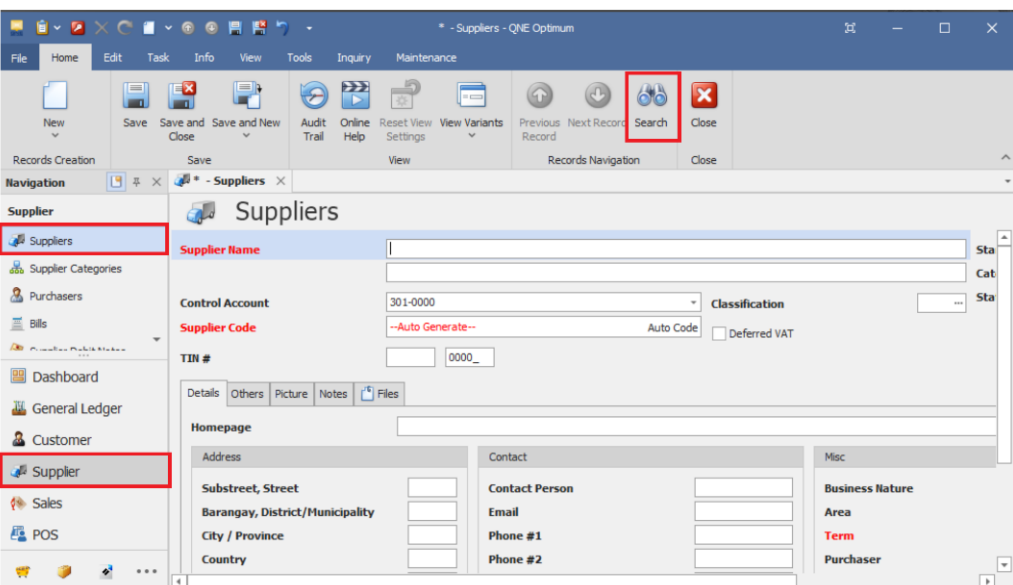

2. Look for the supplier to Inactive, then select by double clicking

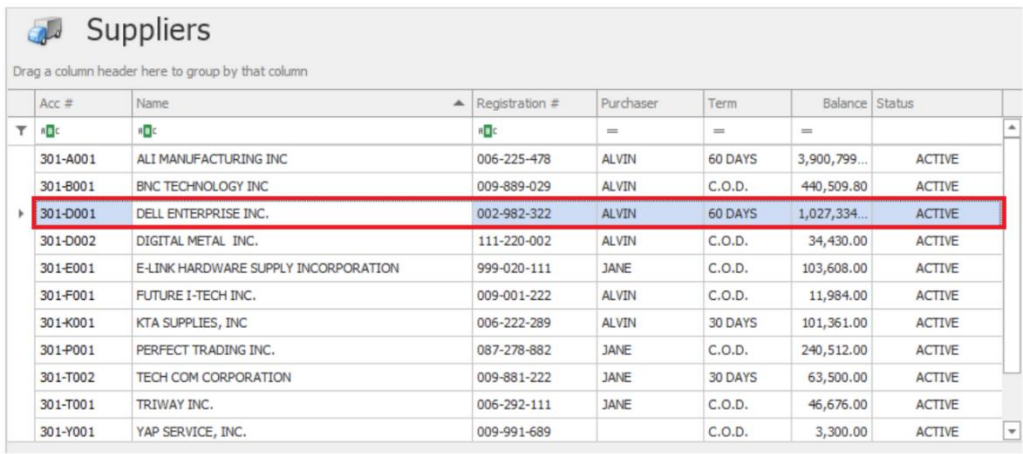

*Unit 806 Pearl of the Orient Tower, 1240 Roxas Blvd., Ermita Manila, 1000 Philippines Tel. No.: +63 2 8567-4248, +63 2 8567-4253 Fax No.: +63 2 567-4250* Website[: www.qne.com.ph](http://www.qne.com.ph/) Facebook[: https://www.facebook.com/QnEPH](https://www.facebook.com/QnEPH) Unit 806 Pearl of the Orient Tower, 1240 Roxas Blvd., Ermita Manila, 1000 Philippines<br>Tel. No.: +63 2 8567-4248, +63 2 8567-4253 Fax No.: +63 2 567-4250<br>Website: www.qne.com.ph<br>Facebook: https://www.facebook.com/QnEPH<br>Foll

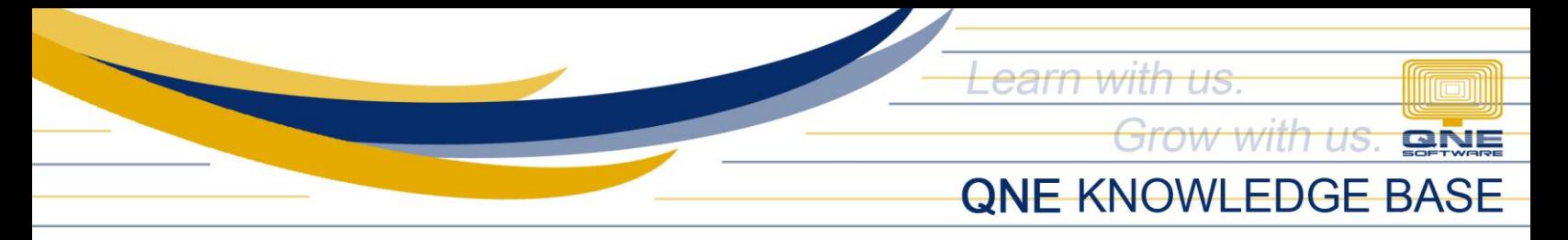

3. Click *Status* and choose INACTIVE.

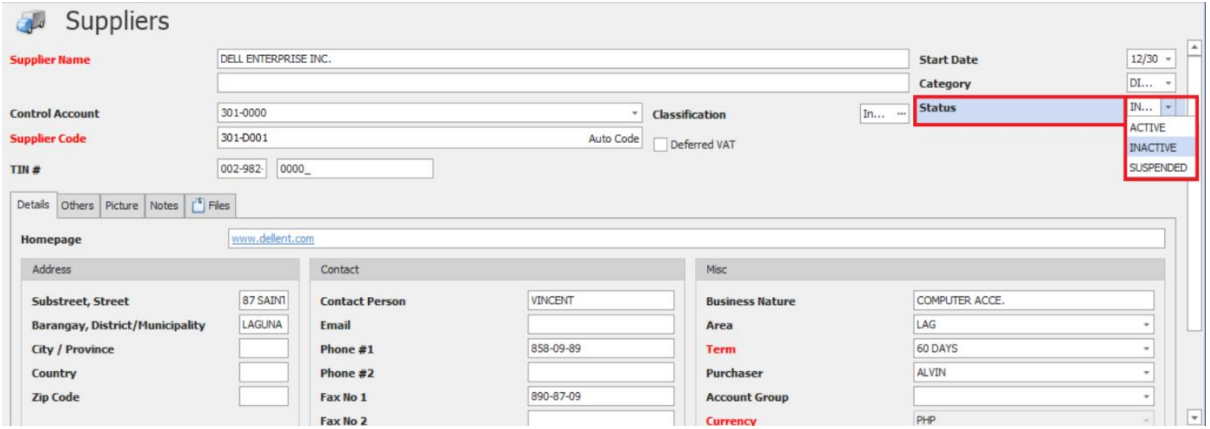

4. Click *Save* or *Save and Close*.

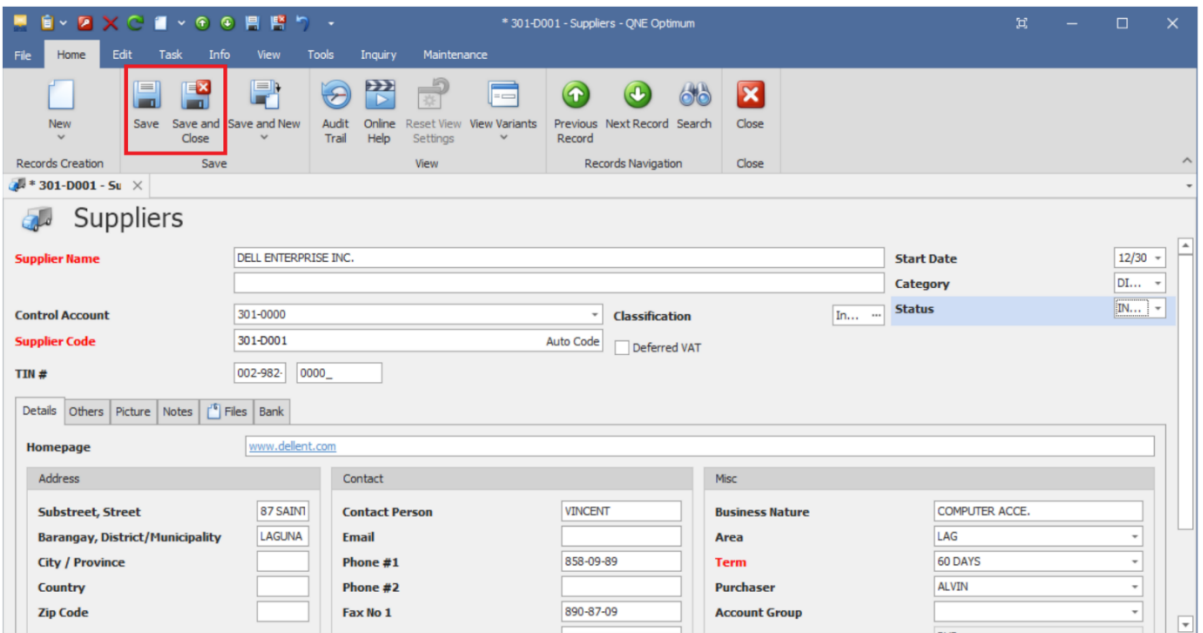

*Unit 806 Pearl of the Orient Tower, 1240 Roxas Blvd., Ermita Manila, 1000 Philippines Tel. No.: +63 2 8567-4248, +63 2 8567-4253 Fax No.: +63 2 567-4250* Website[: www.qne.com.ph](http://www.qne.com.ph/) Facebook[: https://www.facebook.com/QnEPH](https://www.facebook.com/QnEPH) Unit 806 Pearl of the Orient Tower, 1240 Roxas Blvd., Ermita Manila, 1000 Philippines<br>Tel. No.: +63 2 8567-4248, +63 2 8567-4253 Fax No.: +63 2 567-4250<br>Website: www.qne.com.ph<br>Facebook: https://www.facebook.com/QnEPH<br>Foll

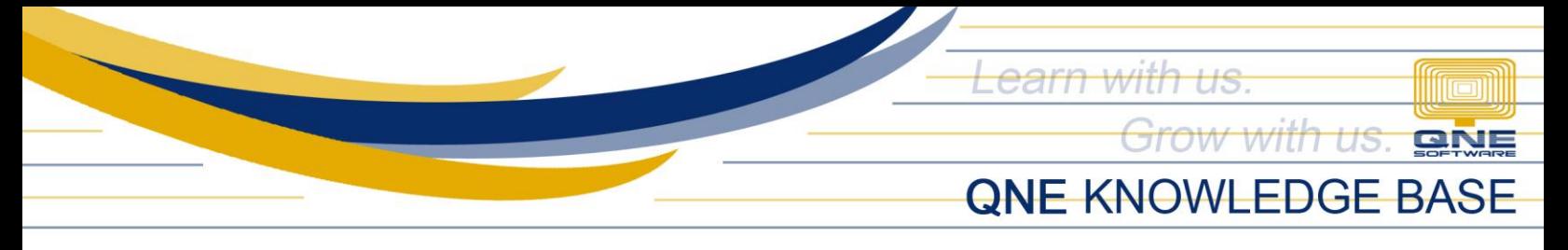

## Application:

In transaction form e.g., Purchase Invoice, Inactive supplier can no longer be seen in the Supplier List when searched.

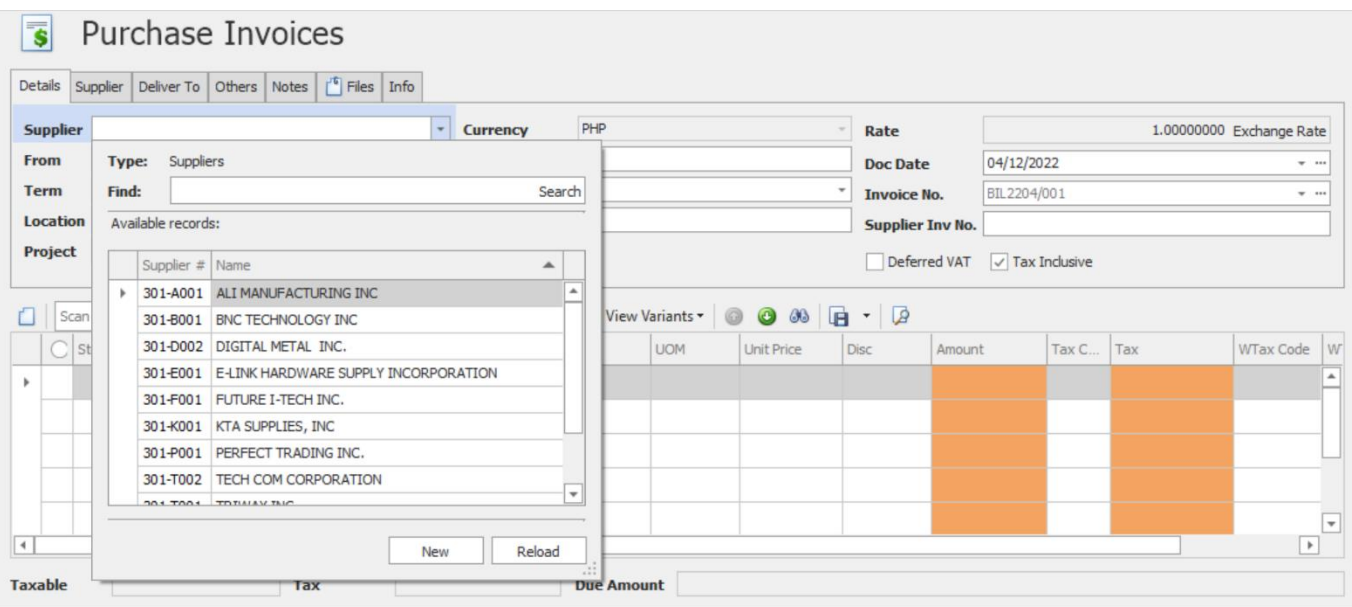

*Note:* Make sure that Supplier has zero running balance when setting to Inactive, otherwise, Supplier related reports may have amount discrepancy.

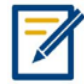

*For further concerns regarding this matter, please contact support to assist you or create ticket thru this link [https://support.qne.com.ph](https://support.qne.com.ph/)*